## How to Continue Saved Filings

#### 1. Continue, approve, or submit a filing?

In the Filings section of your Dashboard, separate tabs appear when unsubmitted filings exist in one of three possible statuses (see descriptions at right).

To continue a filing in the Saved Filings tab, complete Step 2 only.

To approve a filing in the Approval Requested tab, <u>complete Step 3 only</u>.

To complete the submission process on one or more of the filings in the Ready for Submission tab, proceed to Step 4.

3. Open the approval requested filing Identify the filing that you want to approve and click on the corresponding View/Edit icon.

The filing opens in the PACFile wizard. Refer to the *How to Approve a Filing* reference guide for help on completing that process. Begin with Step 3.

# Welcome to your PACFile® dashboard! Filings Saved Filings (1) Approval Requested (1) Submitted For Action This grid displays filings that were saved and discontinued before the wizard was completed. Us wizard and continue the filing process.

**Saved Filings tab** – Displays all unsubmitted filings that were saved and closed by you, a fellow proxy, or the person you are proxying for, prior to completing the Payment and Submission screen.

**Approval Requested tab** – Displays any unsubmitted filings that were routed to a supervisory authority for review and approval prior to submission. The filings appearing in this grid are viewable by the person/organization identified as the official filer and their proxies.

**Submission Requested tab** – Displays any unsubmitted filings that were approved by a supervisor and returned to the submitter for final submission to the court. The filings appearing in this grid are viewable by the person/ organization identified as the official filer and their proxies.

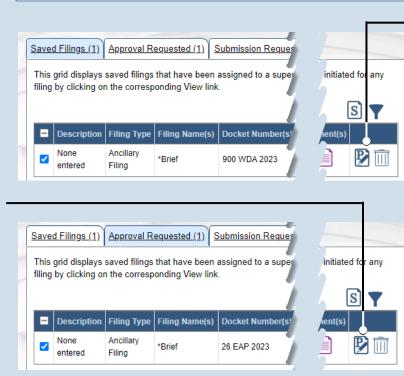

## 2. Open the saved filing

Identify the filing that you want to complete and click on the corresponding View/Edit icon.

The filing opens in the PACFile wizard. For more detailed steps on working with the wizard, use the appropriate reference guide on creating a new case or an existing case filing.

## **PACFile**<sup>®</sup>

## How to Continue Saved Filings

## **PACFile<sup>®</sup>**

## 4. Identify the approved filings Identify the approved filing that you want to submit to the court by clicking the corresponding View/Edit icon.

#### 6. Certify the filing

In the Payment and Submission page, select the checkbox that signifies that the filing complies with the provisions of the Public Access Policy.

You can locate the Public Access Policy at the following web address:

http://www.pacourts.us/ public-records/publicrecords-forms

#### 8. Click SUBMIT

This initiates the selected verification action.

If the filing carries a fee, refer to the How to Submit a Filing with a Fee and Make a Payment reference guide for the remainder of this process. Begin with Step 5.

| Save | <u>d Filings (1)</u>               | <u>Approval Requ</u> | ested (1) Subn  | nission Requested (  | 1) <u>Sul</u>   |                   |
|------|------------------------------------|----------------------|-----------------|----------------------|-----------------|-------------------|
|      | grid displays sa<br>orresponding V |                      | have been appro | ved by a supervisory | author          | .g by clicking on |
|      | Description                        | Filing Type          | Filing Name(s)  | Docket Number(s)     | Filer(s         | (s)               |
|      | None entered                       | Ancillary Filing     | *Brief          | 26 EAP 2023          | Walker<br>Walke |                   |

#### Participants Counsel Filing Documents Service Verification

The participants on this Supreme Court case(s) are listed below. You may click the Edit button the participant to view, and potentially change, their contact information (i.e. address and phone num to add new participants to the case.

| Participant                  | Docket Number | Pro Se | Role      | Filer               |  |
|------------------------------|---------------|--------|-----------|---------------------|--|
| Walker, Nina                 | 26 EAP 2023   |        | Appellant | <ul><li>✓</li></ul> |  |
| Walker, Harrison             | 26 EAP 2023   |        | Appellant | <                   |  |
| Department of Transportation | 26 EAP 2023   |        | Appellee  |                     |  |

### 5. Verify the filing

In the PACFile wizard, click the VERIFY button.

Tip Clicking VERIFY confirms that you want to initiate the submission process.

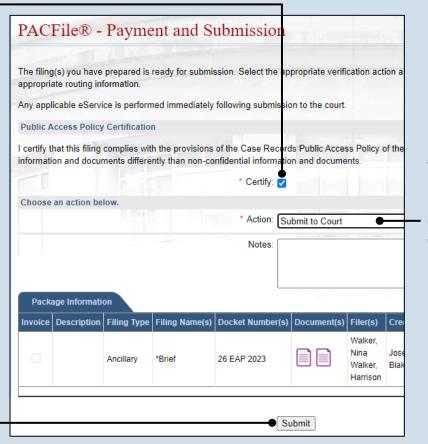

#### 7. Select a verification action Click on the Action dropdown and select

'Submit to Court'.